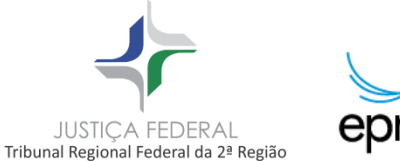

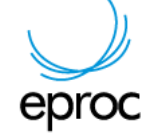

# **Modo de Usar**

As informações desse roteiro estão dispostas pela ordem de importância para a advocacia.

Existem diversos tutoriais e vídeos de utilização do ePROC todos produzidos pelo TRF da 4ª Região.

Não deixe de assistir e também simular distribuição de ações e peticionamento no sistema.

# *Novidade – A Sociedade de Advogados*

A Sociedade de Advogados no eProc é uma ferramenta cujo propósito é criar um escritório virtual para as sociedades de advogados.

# **Regulamentação**

A 2ª Região AINDA não editou a regulamentação do eProc. Sabe-se que a norma do Rio Grande do Sul será a base da normatização da 2ª Região.

# **Primeira providência**

Para acessar o sistema por certificado digital é necessário cadastrar o endereço do site do eproc da Justiça Federal do Rio de Janeiro como exceção no Java.

A OAB/RJ preparou esse Manual para você: 'Acessar eProc com certificado digital'

Acesse o menu 'Manuais' do Painel Fique Digital e execute os procedimentos descritos.

# **Navegadores**

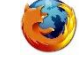

Mozilla Firefox *até versão 41*

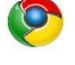

Google Chrome

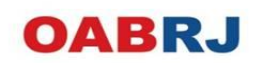

#### **. Java**

O Google Chrome não oferece mais suporte ao Java em seu navegador. Para utilizar o assinador, acesse de outro navegador ou utilize a versão executável do assinador.

*[Assinador Versão 3.8](http://eproc-apresentacao.jfes.jus.br/eproc/controlador.php?acao=download_assinador_win&hash=87367ab4ba9c541965b25c3b5469d9ab) - versão Windows*

*[Assinador Versão 3.8](http://eproc-apresentacao.jfes.jus.br/eproc/controlador.php?acao=download_assinador_multi&hash=27b1b993117ad699b36b888923f32349) - versão Java (multiplataforma)*

**. Pop-up**

Necessário habilitar

## **. Acesso ao sistema**

Por certificado digital ou assinatura eletrônica (login e senha)

Utilize a mesma senha do sistema Apolo, no formato: RJ + nº OAB com 6 dígitos

(*com zeros à esquerda se necessário*)

### **. Esquecimento de senha de acesso**

. Usuário que esqueceu sua senha não conseguirá acessar o sistema

. Será necessário emitir uma nova senha = 'reinicialização de senha'

# **. Erros de senha de acesso**

.Repetidas tentativas de acesso com erro causam um bloqueio de segurança.

.A senha deverá ser reinicalizada

.Problemas de acesso ao sistema : Emissão de nova senha.

Necessário comparecer a Justiça Federal

[http://tutoriaiseproc.trf4.jus.br/?page\\_id=44](http://tutoriaiseproc.trf4.jus.br/?page_id=44)

### **. Formato dos Anexos e limites**

PDF até 10 MB

JPG até 10 MB

**Arquivos de áudio e vídeo -** Somente podem ser anexados pelos serventuários

Áudio até 50MB Vídeo até 70 MB

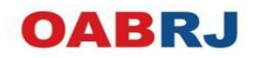

## **. Nomeação dos arquivos**

Não deve conter caractere gráfico ou espaço

## **. Sem assinatura da petição**

. Caso o acesso ao Portal tenha sido realizado por login/senha

### **não é necessário assinar a peça processual**

### **. Assinador digital**

. Execute os procedimentos descritos no item '2' do Manual do assinador digital do TRF

*[http://tutoriaiseproc.trf4.jus.br/wp](http://tutoriaiseproc.trf4.jus.br/wp-content/uploads/2018/01/Manual_Assinador_Digital_03.pdf)[content/uploads/2018/01/Manual\\_Assinador\\_Digital\\_03.pdf](http://tutoriaiseproc.trf4.jus.br/wp-content/uploads/2018/01/Manual_Assinador_Digital_03.pdf)*

Deve ser digitado o endereço do site do TRF da 2ª Região

# **. Publicações**

Serão realizadas através do **painel no Advogado** no sistema eProc

No sistema Apolo continuarão publicadas através do DJe

A contagem de prazo é diferente !

# **. Sistema fora do ar - Suspensão de prazo**

Informação prestada e ainda não regulamentado pela 2ª Região: Quando ocorrer indisponibilidade superior a 30 minutos após as 13 horas, e por qualquer tempo após as 23 horas do último dia do prazo.

# *Tutoriais da Justiça Federal*

**Reduzindo imagens - Reduzir como arquivo de imagem (jpg, png..)** 

[http://tutoriaiseproc.trf4.jus.br/?page\\_id=44](http://tutoriaiseproc.trf4.jus.br/?page_id=44)

*Abra o programa Microsoft Office Picture Manager (normalmente está no iniciar, Microsoft Office)< Abra o arquivo a ser reduzido < Clique Editar Imagens < Clique Compactar Imagens < Nas opções de compactação escolha DOCUMENTO < Clique OK < Salve o arquivo com um novo nome, caso deseje manter o arquivo original.*

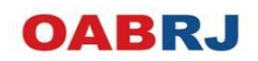

## **Reduzir imagem como PDF no windows**

### [http://tutoriaiseproc.trf4.jus.br/?page\\_id=44](http://tutoriaiseproc.trf4.jus.br/?page_id=44)

*Clique o botão direito sobre a imagem e selecione IMPRIMIR < Escolha a impressora de PDF < No caso, utilizamos a PDF Bullzip < Escolha a qualidade 150 dpi < Selecione o tamanho 20×25 ou outro tamanho mais adequado < Clique imprimir e dê um nome ao arquivo < Imagens reduzidas não se prestam para impressão, apenas visualização*

O advogado sem procuração nos autos poderá visualizar a íntegra do processo utilizando a chave ou selecionando, na tela consulta processual, a ação "acesso à íntegra do processo". O acesso à íntegra ficará disponível enquanto o usuário estiver logado no sistema .

Todos os acessos realizados ficarão registrados no processo e poderão ser consultados na Capa do processo – Informações adicionais – Usuários com Vista ao Processo. Lembrando que os processo sigilosos, para advogados não vinculados ao processo, não estão disponíveis para consulta.

### *Peticionamento/Movimentação*

A [movimentação processual](https://www.youtube.com/watch?v=OERvniBKMyM) no eproc pode ser individual ou em bloco, utilizando-se ou não a certificação digital.

É fundamental a correta classificação dos documentos anexados, o que facilita sensivelmente a leitura e análise das peças. Não há necessidade de assinar os documentos produzidos pelo próprio advogado, pois a juntada é realizada pelo usuário identificado pelo sistema. Recomendamos que os documentos processuais sejam elaborados no editor de textos da preferência do advogado e depois convertidos em PDF e anexados ao processo devidamente classificados.

Os documentos produzidos por terceiros devem conter assinatura (manual ou por certificação digital).

É possível [associar advogado a um réu sem procurador](https://www.youtube.com/watch?v=3tqoXB8x1uU) de modo automático. Basta juntar a procuração utilizando o tipo de petição *Procuração Réu*, e indicar qual dos réus o advogado irá representar. Esta opção não está disponível para processos sigilosos, criminais ou de juizado especial.

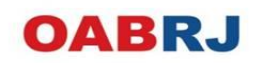

O advogado originário da causa poderá substabelecer os poderes que lhe foram outorgados mediante movimentação gerada no eproc. O sistema oferece a opção de [substabelecimento](https://www.youtube.com/watch?v=YOL4lVLo0QE)  [individual ou em bloco.](https://www.youtube.com/watch?v=YOL4lVLo0QE)

### **Substabelecimento**

O advogado originário da causa poderá substabelecer os poderes que lhe foram outorgados mediante movimentação gerada no eproc. O sistema oferece a opção de [substabelecimento](https://www.youtube.com/watch?v=YOL4lVLo0QE)  [individual](https://www.youtube.com/watch?v=YOL4lVLo0QE) ou **em bloco**. O substabelecimento, por sua vez, pode ser **com reserva** ou **sem reserva** e o advogado substabelecido deve estar cadastrado no sistema.

Para mais informações sobre como utilizar a funcionalidade, consulte o tutorial [Substabelecendo processos.](http://tutoriaiseproc.trf4.jus.br/?page_id=131)

[http://tutoriaiseproc.trf4.jus.br/?page\\_id=131](http://tutoriaiseproc.trf4.jus.br/?page_id=131)

### *Custas Processuais*

O cálculo e a decorrente geração das Guias de Recolhimento da União *(GRUs)* pelo eproc é automático, não havendo a necessidade de o advogado juntar a GRU com a autenticação do pagamento, e nem de a secretaria consultar o SIAFI para verificar a autenticidade da mesma.

A GRU pode ser [gerada na Petição Inicial](https://www.youtube.com/watch?v=lAW3MDVbe0E) ou [para um processo já existente,](https://www.youtube.com/watch?v=beCVjGP5JTA) e as GRUs geradas podem ser [visualizadas diretamente no eproc.](https://www.youtube.com/watch?v=W6jmlunplow)

O controle das custas será feito para os processos eletrônicos de 1º e 2º graus. O pagamento de custas para os tribunais superiores deverá ser efetuado diretamente nos sítios do [STJ](http://www.stj.jus.br/) e do [STF.](http://www.stf.jus.br/)

### *Sociedade de Advogados*

A Sociedade de Advogados no eProc é uma ferramenta cujo propósito é criar um escritório virtual para as sociedades de advogados.

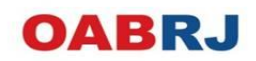

Para cadastrar a sociedade de advogados, o profissional deverá se dirigir até as Seções Judiciárias no Núcleo de Apoio Judiciário, para apresentar os atos constitutivos da sociedade de advogados e solicitar o registro da sociedade e do seu *advogado titular*.

Aqueles que não possuem sociedade e que trabalham em escritório próprio, terão a possibilidade de [cadastrar um assistente,](https://www.youtube.com/watch?v=QXj0ldYpEXk) que poderá ser o estagiário com registro na OAB ou estudantes de direito em início de curso que trabalhem sem registro na Ordem dos Advogados do Brasil.

Através de acesso ao sistema com login e senha o assistente poderá, nos processos do advogado aos quais está vinculado: Consultar e visualizar intimações e processos; Preparar processos para distribuição futura; Preparar movimentações futuras; Cadastrar lembretes; O assistente, porém, não poderá abrir prazos e/ou peticionar nesses processos.

**Nota:** um assistente poderá estar associado a *um ou mais* advogados.

Para mais informações sobre como utilizar a funcionalidade, consulte o [roteiro](http://tutoriaiseproc.trf4.jus.br/wp-content/uploads/2014/10/Manual-Sociedade-de-Advogados.pdf) para [gerenciamento de sociedade de advogados.](http://tutoriaiseproc.trf4.jus.br/wp-content/uploads/2014/10/Manual-Sociedade-de-Advogados.pdf)

Rio de Janeiro, março de 2018

Diretoria de Inclusão Digital

Versão 1.0

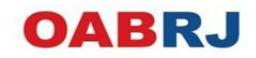